## EXPORTING FROM Vatech (Ez3D Plus)

## UPLOAD GUIDE

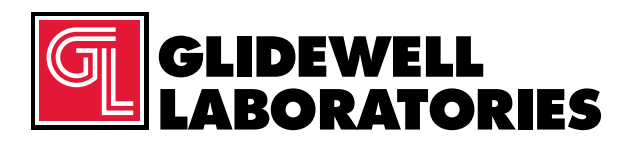

866-497-3692 • glidewelldental.com

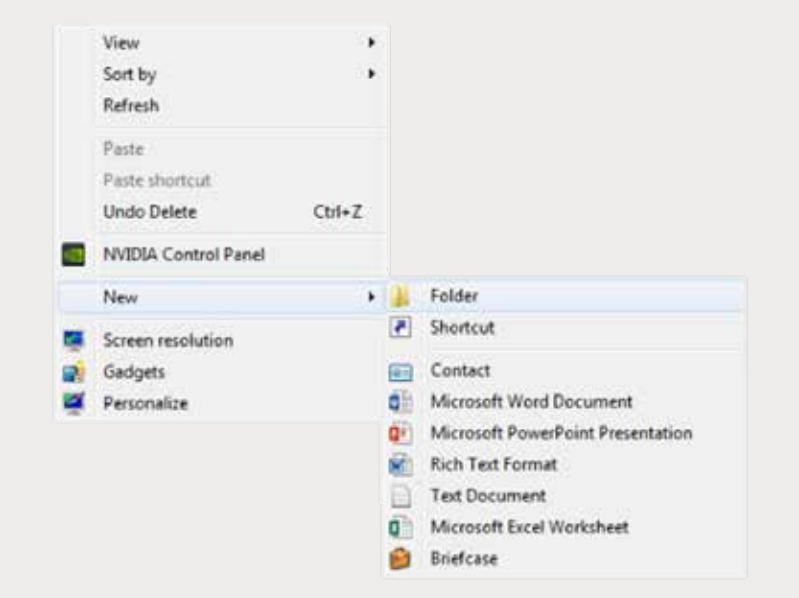

*Step 1: Right-click on an empty space on your desk to create a new folder (New → Folder). Type in the patient name and click "Enter".*

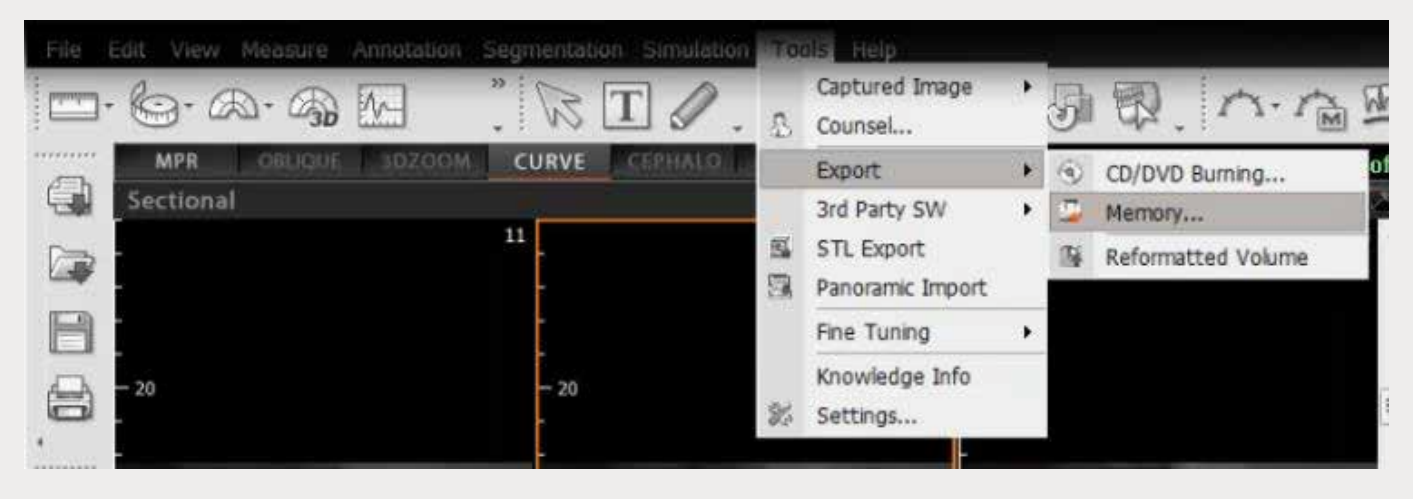

*Step 2: On Vatech, open your image and click on "Tools"* ➔ *"Export"* ➔ *"Memory".* 

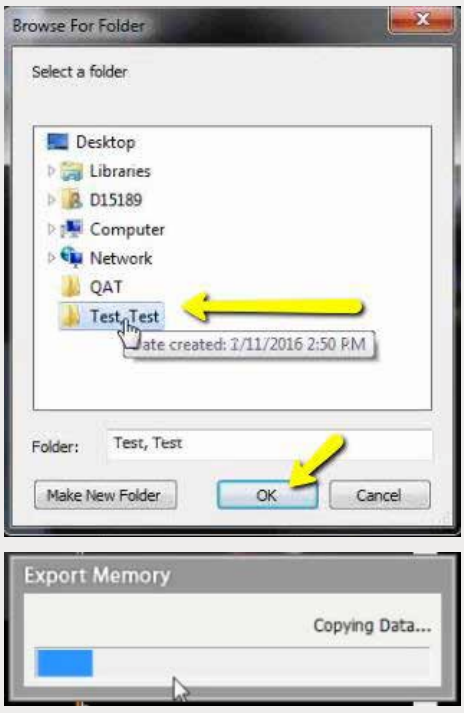

*Step 3: Select your newly created folder and click "OK" to export images.*

| <b>C. Favories</b>             | Nazive         | Date modified:      | Type            | San          |  |
|--------------------------------|----------------|---------------------|-----------------|--------------|--|
| <b>Desinop</b>                 | eport dom      | 12/7/2005 11-54 AM  | <b>BCM / da</b> | AD KTE       |  |
| <b>E</b> Downloads             | export.232m    | 12/7/2005 11:54 AM  | <b>DCM File</b> | 43 KB        |  |
| <b>SEE Record Places</b>       | eacrtldcm      | 12/7/2006 11:54 AM  | DCM File        | 47.837       |  |
| Li 3C Files                    | excettLdcm     | 12/1/2006 11:54 AM  | <b>DCMFG</b>    | 55 KB        |  |
| <b>GO Creative Cloud Files</b> | equistSulcer   | MA 82.72.2005 23.54 | <b>DCM Tile</b> | AS KEL       |  |
| <b>U</b> Drapbas               | extert6 dcm    | 13/7/3006 11/54 AM  | <b>DCM File</b> | 顶板           |  |
|                                | eoort7.dcm     | 12/7/2006 11/54 AM  | DCM File        | 伯格           |  |
| <b>Lui Libraries</b>           | eoortB.dcm     | 12-7-2006 11:54 AM  | <b>DCM Elle</b> | 111 KB       |  |
| <b>Documents</b>               | eigort9.dcm    | 12/7/2006 11/54 AM  | <b>DCM File</b> | 130 KB       |  |
| Music                          | export23 dem   | 12/2/2016 11:54 AM  | <b>DCARTEE</b>  | 152 KB       |  |
| <b>E. Pictures</b>             | export11.dcm   | 12/7/2006 11:54 AM  | DCM File        | STAKER.      |  |
| <b>B</b> Videos                | export12.dcm   | 12/7/2005 11:54 AM  | DCM File        | <b>JATKE</b> |  |
|                                | export13.dcm   | 12/7/2006 11:54 AM  | <b>DCM File</b> | 四天灯          |  |
| <b>SE Computer</b>             | exportili.dcm  | 12/7/2008 11:54 AM  | DCA614e         | ZHEE         |  |
| Windows (Ci)                   | monet15.dom    | 12/7/2006 11:54 AM  | DCM File        | 223 KB       |  |
| Lis HP RECOVERY (Dr.)          | export15.dcm   | 12/7/2006 11:54 AM  | <b>DCM File</b> | 233 KB       |  |
| (Ca HP_TOOLS (E)               | eoort17.dcm    | 12/7/2016 11:54 AM  | <b>DCM File</b> | 233 KB       |  |
| SA Cat Exports (SS)            | expert13.dcm   | 12/7/2006 11/58 AM  | <b>DCM File</b> | 四环           |  |
| GP Web Courier (fileTr:        | export28.dcm   | 12/7/2008 11:54 AM  | <b>DCM/File</b> | 233 KB       |  |
| GR SA Kat Exports (X)          | export20.dcm   | 12/1/2008 11:51 AM  | <b>DCM/Tile</b> | 223 KB       |  |
|                                | mab.f21.dcm    | 12/7/2016 11:54 AM  | DCM/Rile        | <b>JIDKE</b> |  |
| ** Network                     | eacrt22.dcm    | 12/7/2006 11:54 AM  | DCM File        | 233 KB       |  |
|                                | eport21.dcm    | 12/1/2006 11:54 AM  | <b>DCMFG</b>    | 233 KB       |  |
|                                | equidition:    | 12/7/2005 11:54 AM  | <b>DCM File</b> | 233 KB       |  |
|                                | exter(3 dem)   | 13/7/2006 11:54 AM  | <b>DCM File</b> | 235KB        |  |
|                                | eout25.dcm     | 12/7/2006 11:54 AM  | <b>DCM File</b> | 233 KB       |  |
|                                | eoort/J.dcm.   | 12-7-2006 11:54 AM  | <b>DCM File</b> | 233 KB       |  |
|                                | eigort28.dcm   | 12/7/2006 11:54 AM  | <b>DCM File</b> | 237 KB       |  |
|                                | eigent21 dem   | 12/2/2016 11/14 AM  | <b>DCARTIE</b>  | 232.635      |  |
|                                | eaort30.dcm    | 12/7/2006 11:54 AM  | DCM File        | 232 KB       |  |
|                                | export III dom | 12/7/2005 11:54 AM  | <b>DCM File</b> | 230 KB       |  |
|                                | exional dom    | 12/7/2006 11:54 AM  | <b>DCM File</b> | 232 KB       |  |
|                                | egortill.dcm   | 12/7/2006 11:54 AM  | DCA&File        | 237.638      |  |

*Step 4: Go to the patient's folder and confirm the .dcm files were exported correctly (there should be several hundred files).*

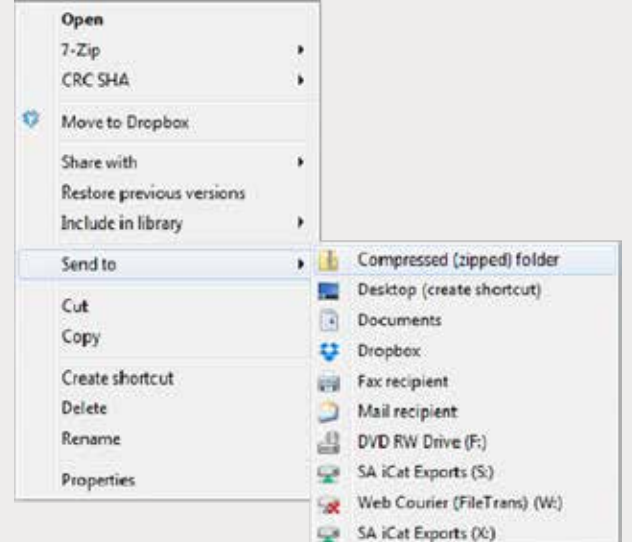

*Step 5: Return to your desktop and right-click on the patient's folder to send to a compressed folder (Send to* ➔ *Compressed (zipped) folder). A duplicate folder will be created with either a zipper or a blue "Z". Note: If following a Dual Scan Protocol, zip scans individually and label accordingly (i.e., "Patient Scan" and "Denture Scan").*

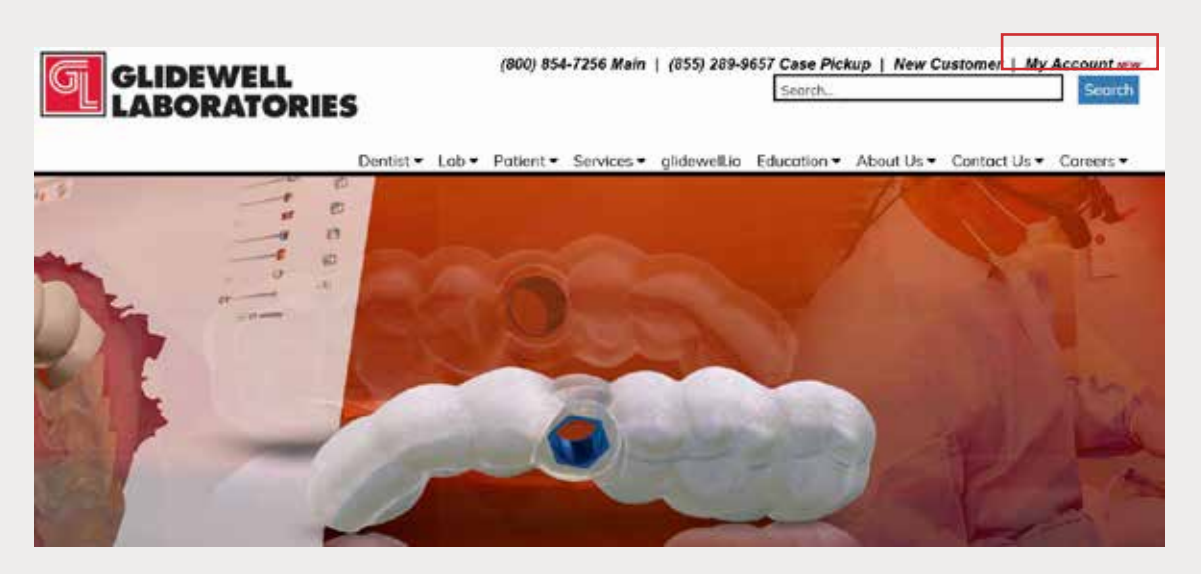

*Step 6: Upload your case on glidewelldental.com, then click and log in to "My Account".*

*Note: Use Google Chrome when uploading your case; additionally, if you do not have an account, please contact us and we will set it up for you. Your scan can also be sent on a disc or USB drive via standard shipping methods if digital upload is not possible.*

## *866-497-3692 • glidewelldental.com • DTP@glidewelldental.com*

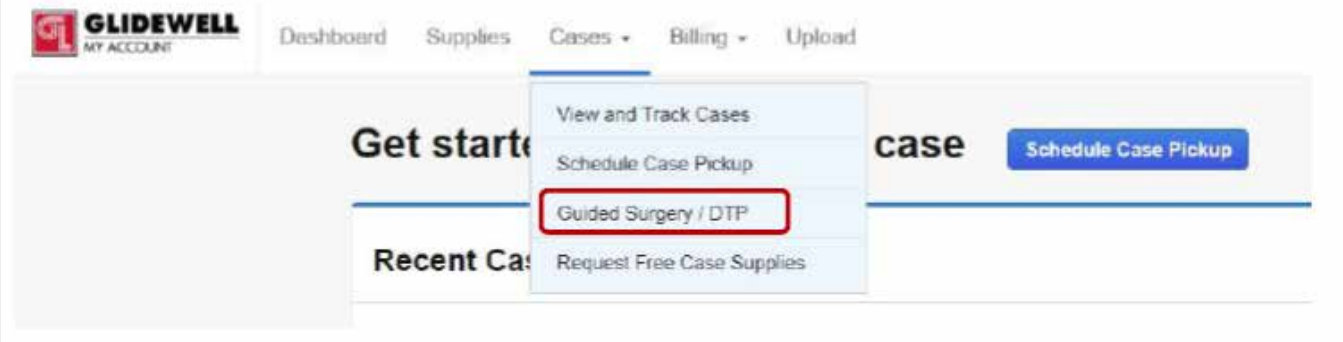

*Step 7: Select "Cases"* ➔ *"Guided Surgery/DTP".*

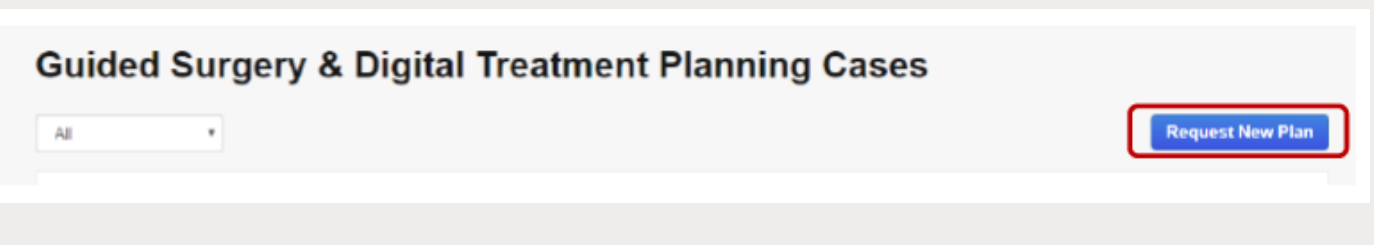

*Step 8: Select "Request New Plan".*

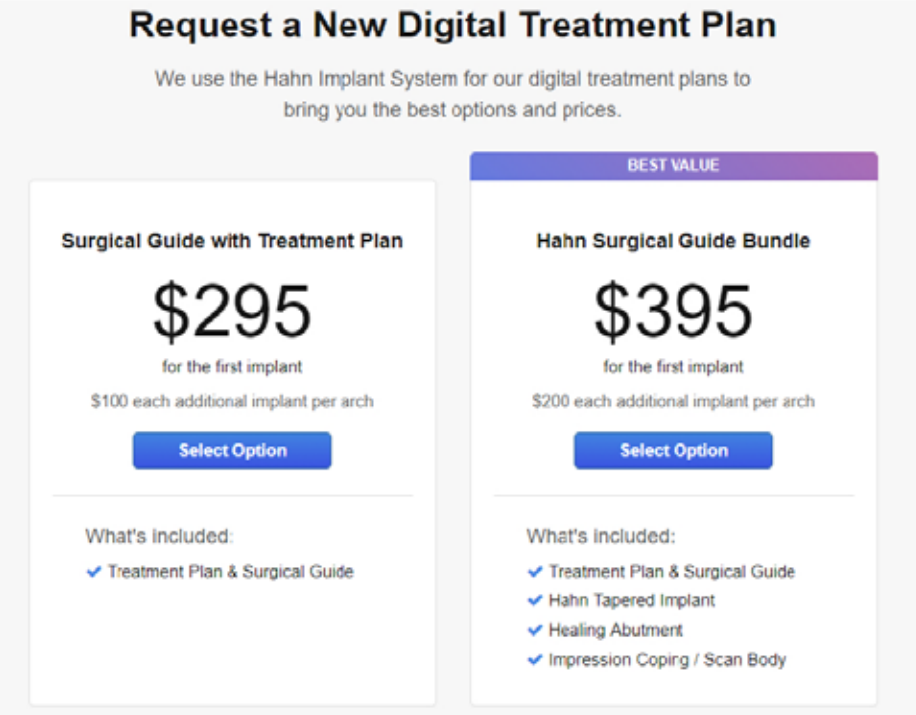

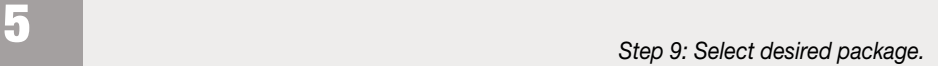